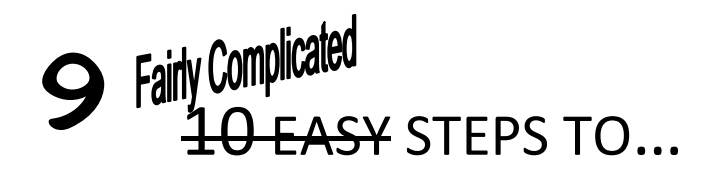

## Enter a Requisition

- 1. Log into CUNYfirst
- 2. Select "Financials Supply Chain"
- 3. Select "eProcurement"
- 4. Select "Create Requisition"
- 5. PART 1. DEFINE REQUISITION
	- a. Enter a "Requisition Name"
		- i. For OTPS/Department Budget purchases use any appropriate name Examples:
			- Computers for V817
			- Lumber for CMCE lab
			- Ink for Fall Semester
		- ii. For TECH FEE purchases use the assigned code Examples:
			- CST 03F12
			- ARCH 01S13
		- iii. For EXTRA OTPS the first word of the name should be "EXTRA" with your description following after

Examples:

- EXTRA: Tools and hardware
- EXTRA: Research software for Prof. Reiser
- b. Expand "Line Defaults" (click on the triangle)
	- i. Under "Shipping Defaults" select the correct "Ship To" location; a full list of locations may be viewed by clicking on the magnifying glass
	- ii. Enter a "Due Date"
	- iii. Enter appropriate information in the "Attention" field Examples:
		- Hope Reiser, V806, X552
		- Russell Hotzler, N319, X5400
	- iv. Verify the "Accounting Defaults"
		- 1. If you are using your OTPS/Department Budget do **NOT** make any changes
		- 2. If you are using TECH FEE select the "Chartfields 2" tab and enter the following information:

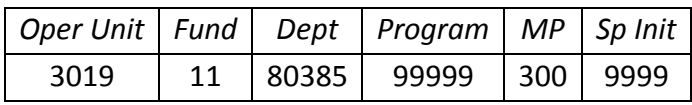

3. If you are using EXTRA OTPS select the "Chartfields 2" tab and enter the following information:

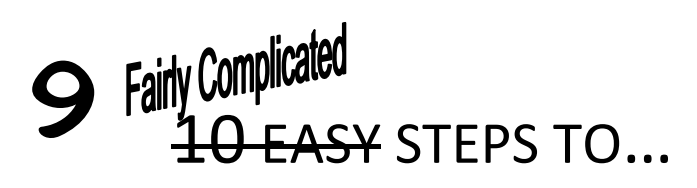

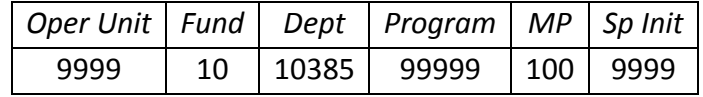

- c. Select "Add Items and Services"
- 6. PART 2. ADD ITEMS AND SERVICES
	- a. Select "Special Requisitions" tab
	- b. Select "Special Item"

NOTE: You will ALWAYS use "Special Item"; all other options are invalid.

- c. Complete the following fields:
	- Item Description
	- Price
	- Quantity
	- Unit of Measure (click on the magnifying glass for a complete list of options)
	- Category (further details below, item i)
	- Vendor ID (further details below, item ii)
		- i. CATEGORY
			- 1. Select the magnifying glass
			- 2. In the "Look Up Category" screen change the "Search By" selection from "Category" to "**Description**"
			- 3. Enter a word in the search field
			- 4. Select "Find" (do not hit enter/return on the keyboard)
			- 5. Select the appropriate item from the generated list
		- ii. VENDOR ID
			- 1. Select the magnifying glass
			- 2. In the "Vendor Search" screen enter information in the "Name" field
			- 3. Select "Find" (do not hit enter/return on the keyboard)
			- 4. Select the appropriate vendor from the generated list
- d. Add any notes or comments in the "Additional Information" field
- e. When complete, select "Add Item" to add this item to the requisition
	- To verify that the item was added to the requisition check the "Requisition Summary" in the column to the left
- f. To add additional items return to step #5c, above
- g. If you have no additional items to add select "Review and Submit"
- 7. PART 3. REVIEW AND SUBMIT
	- a. To add attachments select the "talk bubble'(icon) next to a particular line item
		- i. In the "Line Comments" screen select "Add Attachment"
		- ii. In the new window select "Browse"
		- iii. In the file window find and select the correct file
		- iv. Select 'Open"
		- v. Select "Upload"
			- 1. If you have additional attachments for this item return to step #6ai

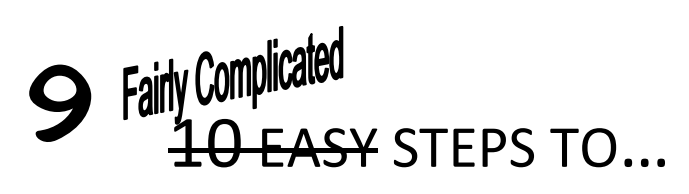

- 2. If you have no additional attachments for this item select "OK"
- vi. If you have additional attachments for other items return to step #6a
- b. Add any notes or comments in the "Justification/Comments" fiel
- c. Re-verify accounting
	- i. If you are using your OTPS/Department Budget do **NOT** make any changes
	- ii. If you are using TECH FEE complete the following steps:
		- 1. Select the box next to "Select All/Deselect All" so that all line items on the requisition are checked
		- 2. Select "Modify Line/Shipping/Accounting" button:
		- 3. Select the "Chartfields 2" tab and enter the following information:

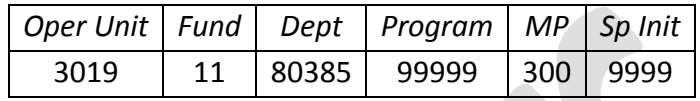

- 4. Select "Apply"
- 5. Select "All Distribution Lines"
- 6. Select "OK"
- iii. If you are using EXTRA OTPS complete the following steps:
	- 1. Select the box next to "Select All/Deselect All" so that all line items on the requisition are checked
	- 2. Select "Modify Line/Shipping/Accounting" button:
	- 3. Select the "Chartfields 2" tab and enter the following information:

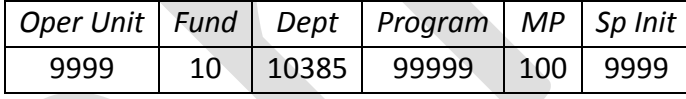

- 4. Select "Apply"
- 5. Select "All Distribution Lines"
- 6. Select "OK"
- 8. When complete, select "Save and Preview Approvals"

Check that the "Supervisor Approval" box lists your supervisor/approver

- a. If it is correct, select "approve"
- b. If it is incorrect, select "Edit Requisition" and contact the appropriate parties to help correct the CUNYfirst information

NOTE: The requisition has been saved and you may return to it once the problem has been solved; select "eProcurement" and then "Manage Requisitions"

9. Start your next requisition